Version: V1.00.000 Revised date: 12-20-2017

#### **Copyright Information**

Copyright © 2018 by TOPDON TECH. CO., LTD. All rights reserved. No part of this publication may be reproduced, stored in a retrieval system, or transmitted in any form or by any means, electronic, mechanical, photocopying, recording or otherwise, without the prior written permission of TOPDON. The information contained herein is designed only for the use of this unit. TOPDON is not responsible for any use of this information as applied to other units.

Neither TOPDON nor its affiliates shall be liable to the purchaser of this unit or third parties for damages, losses, costs, or expenses incurred by purchaser or third parties as a result of: Accident, misuse, or abuse of this unit, or unauthorized modifications, repairs, or alterations to this unit, or failure to strictly comply with TOPDON operating and maintenance instructions. TOPDON shall not be liable for any damages or problems arising from the use of any options or any consumable products other than those designated as Original TOPDON Products or TOPDON Approved Products by TOPDON.

#### **Trademark Information**

TOPDON is a registered trademark of TOPDON TECH CO., LTD. (TOPDON) in China and other countries. All other TOPDON trademarks, service marks, domain names, logos, and company names referred to in this manual are either trademarks, registered trademarks, service marks, domain names, logos, company names of or are otherwise the property of TOPDON or its affiliates. In countries where any of the TOPDON trademarks, service marks, domain names, logos and company names are not registered, TOPDON claims other rights associated with unregistered trademarks, service marks, domain names, logos, and company names. Other products or company names referred to in this manual may be trademarks of their respective owners. You may not use any trademark, service mark, domain name, logo, or company name of TOPDON or any third party without permission from the owner of the applicable trademark, service mark, domain name, logo, or company name. You may contact TOPDON by visiting the website at www.topdon.com, or writing to TOPDON TECH. CO., LTD., Huafeng Bao'an Zhigu Innovation Park, Yintian 4th Road, Xixiang Street, Bao'an District, Shenzhen, Guangdong, P. R. China, to request written permission to use Materials on this manual for purposes or for all other questions relating to this manual.

#### Safety Precautions

Before using this test equipment, please read the following safety information carefully.

- Always perform automotive testing in a safe environment.
- Wear an ANSI-approved eye shield when testing or repairing vehicles.
- The vehicle shall be tested in a well-ventilated work area, as engines produce various poisonous compounds (hydrocarbon, carbon monoxide, nitrogen oxides, etc.)
- Do not connect or disconnect any test equipment while the ignition is on or the engine is running.
- Put blocks in front of the drive wheels and never leave the vehicle unattended while testing.
- Keep the test equipment dry, clean, free from oil, water or grease. Use a mild detergent on a clean cloth to clear the outside of the equipment as necessary.
- Do not drive the vehicle and operate the test equipment at the same time. Any distraction may cause an accident.
- Keep clothing, hair, hands, tools, test equipment, etc. away from all moving or hot engine parts.
- Before starting the engine, put the gear lever in the Neutral position (for manual transmission) or in the Park (for automatic transmission) position to avoid injury.
- To avoid damaging the test equipment or generating false data, please make sure the vehicle battery is fully charged and the connection to the vehicle DLC (Data Link Connector) is clear and secure.
- Automotive batteries contain sulfuric acid that is harmful to skin. In operation, direct contact with the automotive batteries should be avoided. Pay attention not to splash sulfuric acid into eyes. Keep the ignition sources away from the battery at all times.

#### Vehicle ECU Precautions

- Do not disconnect battery or any wiring cables in the vehicle when the ignition switch is on, as this could avoid damage to the sensors or the ECU.
- Do not place any magnetic objects near the ECU. Disconnect the power supply to the ECU before performing any welding operations on the vehicle.
- Use extreme caution when performing any operations near the ECU or sensors. Ground yourself when you disassemble PROM, otherwise ECU and sensors can be damaged by static electricity.
- When reconnecting the ECU harness connector, be sure it is attached firmly, otherwise electronic elements, such as ICs inside the ECU, can be damaged.

## TABLE OF CONTENTS

| 1 Intr | oduction                                 | 1  |
|--------|------------------------------------------|----|
|        | 1.1 Product Profile                      | 1  |
|        | 1.2 Features                             | 1  |
|        | 1.3 Technical Specifications             | 2  |
| 2 Knc  | wledge of ARTIDIAG100                    | 3  |
|        | 2.1 ARTIDIAG100 Handset                  | 4  |
|        | 2.2 ARTIDIAG100 Accessory Checklists     | 5  |
| 3 Pre  | parations                                |    |
|        | 3.1 Charging ARTIDIAG100                 | 6  |
|        | 3.2 On using your battery                | 6  |
|        | 3.3 Power on/off                         | 6  |
|        | 3.3.1 Power on                           | 6  |
|        | 3.3.2 Power off                          | 6  |
|        | 3.4 Tips on finger operations            | 6  |
|        | 3.5 Lock & unlock the screen             | 7  |
|        | 3.5.1 Lock the screen                    | 7  |
|        | 3.5.2 Unlock the screen                  | 7  |
|        | 3.6 Screen layout                        | 8  |
|        | 3.7 Status bar                           | 8  |
|        | 3.8 Notification bar                     | 8  |
|        | 3.9 Customize your desktop               | 9  |
|        | 3.9.1 Move items on the desktop          | 9  |
|        | 3.9.2 Delete items from the desktop      | 9  |
|        | 3.9.3 Change your wallpaper              | 9  |
|        | 3.9.4 Adjust brightness                  | 9  |
|        | 3.9.5 Set standby time                   | 9  |
|        | 3.9.6 Set screen lock                    | 9  |
|        | 3.9.7 Adjust the volume1                 | .0 |
|        | 3.10 Input Method1                       | .0 |
|        | 3.10.1 Activate/hide on-screen keyboard1 | .0 |
|        | 3.10.2 Edit text                         | .0 |
|        |                                          |    |

|       | 3.10.3 Android input method           | 10 |
|-------|---------------------------------------|----|
| 4 Wi- | Fi Setting                            | 12 |
|       | 4.1.1 Connect to a Wi-Fi network      | 12 |
|       | 4.1.2 Disconnect from a Wi-Fi network | 12 |
| 5 Hov | w to diagnose                         | 13 |
|       | 5.1 Connections                       | 13 |
|       | 5.1.1 Preparation                     | 13 |
|       | 5.1.2 DLC Location                    | 13 |
|       | 5.1.3 Vehicle Connection              | 14 |
|       | 5.2 Diagnosis Flowchart               | 14 |
|       | 5.3 Initial Setup                     | 15 |
|       | 5.3.1 Product registration            | 15 |
|       | 5.3.2 Diagnostic software layout      | 17 |
|       | 5.3.3 Function menu                   | 17 |
|       | 5.4 Update Diagnostic Software        | 18 |
|       | 5.5 Start Diagnosing                  | 18 |
|       | 5.5.1 Read DTC                        | 21 |
|       | 5.5.2 Clear Fault Memory              | 21 |
|       | 5.5.3 Read Data Stream                | 22 |
|       | 5.6 Reset                             | 24 |
|       | 5.7 Update                            | 25 |
|       | 5.8 Profile                           | 25 |
|       | 5.8.1 Firmware Fix                    | 25 |
|       | 5.8.2 My Report                       | 25 |
|       | 5.8.3 Profile                         | 26 |
|       | 5.8.4 Change Password                 | 26 |
|       | 5.8.5 Retrieve Password               | 26 |
|       | 5.8.6 Help                            | 27 |
|       | 5.8.7 Log Out                         | 27 |
|       | 5.9 Settings                          | 27 |
|       | 5.9.1 Units of Measurement            | 27 |
|       | 5.9.2 Expiration Reminder             | 27 |
|       | 5.9.3 Screen Shot                     | 27 |
|       |                                       |    |

| 5.9.4 I      | Diagnostic Feedback         | 27 |
|--------------|-----------------------------|----|
| 5.9.5 I      | Network Test                | 27 |
| 5.9.6 I      | Diagnostic Software Clear   | 27 |
| 5.9.7 (      | Clear Data                  | 27 |
| 5.9.8        | About                       | 27 |
| 6 Others     |                             | 28 |
| 6.1 Email    |                             | 28 |
| 6.1.1 (      | Configure an email account  | 28 |
| 6.1.2        | Send an email               |    |
| 6.1.3        | View an email               | 28 |
| 6.1.4        | Delete an email             | 28 |
| 6.1.5 I      | Revise an account setting   | 29 |
| 6.1.6        | Delete an email account     | 29 |
| 6.2 Browser  |                             | 29 |
| 6.2.1 (      | Open browser                | 29 |
| 6.2.2        | Download files              |    |
| 6.2.3 I      | Manage bookmarks            |    |
| 6.2.4        | Set homepage                |    |
| 6.2.5 (      | Clear history               |    |
| 6.3 Calenda  | r                           |    |
| 6.4 Alarms   |                             |    |
| 6.4.1        | Add an alarm                |    |
| 6.4.2        | Delete an alarm             |    |
| 6.4.3        | Turn on/off alarm           |    |
| 6.5 File Mar | nager                       |    |
| 6.6 Applicat | ions                        |    |
| 6.6.1 1      | Install applications        |    |
| 6.6.2        | View installed applications |    |
| 6.6.3        | Uninstall applications      |    |
| 6.7 Set Date | e & Time                    |    |
|              | iche                        |    |
| 7 FAQ        |                             |    |
|              |                             |    |

# 1 Introduction

## 1.1 Product Profile

ARTIDIAG100 is a new Android-based vehicle trouble diagnostic device developed for internet applications. It inherits from TOPDON's advanced diagnosing technology and is characterized by covering a wide range of vehicles, featuring powerful functions, and providing precise test result.

Featuring 5 inch touch screen, it enables users to read/clear DTCs, record, save and playback data in live graphic display.

Moreover, ARTIDIAG100 also features the following bi-directional "special tests": EVAP, O2 Sensor, I/M Readiness, MIL Status, VIN Info, and On-board monitors testing.

In addition to amazing & powerful diagnosing function, ARTIDIAG100 also features oil lamp reset and other reset functions.

## 1.2 Features

- 1. Diagnose:
  - Diagnose the electronic control system of prevailing vehicle models covering Asian, European and American. Diagnosis functions includes: Read DTCs, Clear DTCs, Read Data Stream, Special Functions etc.;
  - Specially designed for Android platform with clear and user-friendly interface;
- 2. Wi-Fi connection is supported;
- 3. Web browser: Users can make online search and visit any website.
- 4. Other Android-based applications can be customized to install or uninstall.
- 5. File Manager: Lets you manage files or downloaded files stored in memory card efficiently;
- 6. Settings: To configure your personalized ARTIDIAG100.

## **1.3 Technical Specifications**

| Item                  | Description                                                |
|-----------------------|------------------------------------------------------------|
| Operating system      | Android 4.2                                                |
| Display               | 5 inch touch screen with 800 x 480 pixels                  |
| Connectivity          | <ul> <li>Wi-Fi (802.11 b/g/n)</li> <li>USB: 2.0</li> </ul> |
| Audio Input/Output    | <ul><li>Microphone</li><li>Speakers</li></ul>              |
| Operating Temperature | 0°C ~ 40°C(32 ~104°F)                                      |
| Storage Temperature   | -20℃ ~70℃(-4~158°F)                                        |

# 2 Knowledge of ARTIDIAG100

There are two main components to the ARTIDIAG100 system:

• ARTIDIAG100 Handset -- the central system (For details, please refer to Chapter 2.1.)

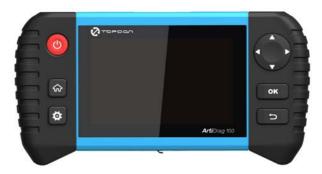

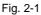

• **Diagnostic Cable** -- the cable used to connect ARTIDIAG100 to vehicle's DLC for accessing vehicle data

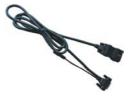

(For full configuration, optional)

Fig. 2-2

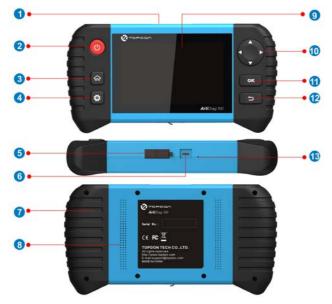

## 2.1 ARTIDIAG100 Handset

Fig. 2-3 ARTIDIAG100 Handset (front & rear view)

| Table 2-1 formulates interfaces | and indicators of ARTIDIAG100 handset: |
|---------------------------------|----------------------------------------|
|---------------------------------|----------------------------------------|

| No. | Name & Descriptions                                                                                                    |  |  |
|-----|----------------------------------------------------------------------------------------------------|--|--|
| 1   | DB15 Connector – To connect the diagnostic cable.                                                                         |  |  |
| 2   | <b>Screen Lock/Power Button</b> – To turn the display tablet on/off with long press, or lock the screen with short press. |  |  |
| 3   | Home Button                                                                                                    |  |  |
| 4   | Setting Button                                                                                                    |  |  |
| 5   | Memory Card Slot – To insert the memory card.                                                                             |  |  |
| 6   | USB Port – To connect the included power adaptor.                                                                         |  |  |
| 7   | Hand Grip                                                                                                    |  |  |
| 8   | Audio Speaker                                                                                                    |  |  |

| 9  | Touch Screen                                     |  |  |
|----|--------------------------------------------------|--|--|
| 10 | Selection Button                                 |  |  |
| 11 | OK Button – To confirm an action or operation.   |  |  |
| 12 | Back Button – To go back to the previous screen. |  |  |
| 13 | Microphone                                       |  |  |

## 2.2 ARTIDIAG100 Accessory Checklists

Common accessories for each ARTIDIAG100 are same, but for different destinations, the accessories of ARTIDIAG100 (such as diagnostic software, testing connectors) may vary. Please consult from the local agency or check the package list supplied with ARTIDIAG100 together.

| No. | Name                            | Qt.        |
|-----|---------------------------------|------------|
| 1   | ARTIDIAG100 Handset             | 1          |
| 2   | Diagnostic Cable                | 1          |
| 3   | Power Adaptor                   | 1          |
| 4   | USB Cable                       | 1          |
| 5   | OBD II Diagnostic Connector     | 1          |
| 6   | Non-16 pin Diagnostic Connector | (optional) |

## **3 Preparations**

## 3.1 Charging ARTIDIAG100

- Connect the USB end of the included power adaptor to the USB port of your tool;
- Connect the other end of the adaptor into an AC outlet. If the tool is being charged, the charging indicator displays. Once the indicator turns, it means that charging is complete.

## 3.2 On using your battery

- If the battery remains unused for a long period of time or the battery is completely discharged, it is normal that the tool will not power on while being charged. Please charge it for a period of 5 minutes and then turn it on.
- Please use the included charger to charge your ARTIDIAG100. No responsibility can be assumed for any damage or loss caused as a result of using power adaptors other than the one specified.
- To conserve the service life of the battery, avoid charging too frequently.
- The charging time of battery varies with temperature condition and battery consumption status.

## 3.3 Power on/off

#### 3.3.1 Power on

Press the POWER key to turn the handset on.

**Note:** If it is the first time you have used this tool or the tool remains idle for a long period of time, ARTIDIAG100 could fail to turn on. Please charge the handset for a minimum of 5 minutes and attempt to turn on again.

#### 3.3.2 Power off

- 1. Press the POWER key, an option menu will appear on the screen.
- 2. Tap "Power off" to turn off ARTIDIAG100.

| Actions    | Results                                               |  |  |
|------------|-------------------------------------------------------|--|--|
| Single-tap | To select an item or launch a program.                |  |  |
| Double-tap | To zoom in so that the text on a webpage appears in a |  |  |

### 3.4 Tips on finger operations

|                                   | column that fits your device's screen.                                                                                                    |  |  |
|-----------------------------------|----------------------------------------------------------------------------------------------------|--|--|
| Long press                        | Tap and hold on the current interface or area until a contextual menu pops up on the screen, and then release it.                                                       |  |  |
| Slide To jump to different pages. |                                                                                                    |  |  |
| Drag                              | Tap the desktop icon and drop it to other location.                                                                                                    |  |  |
| Spread apart /<br>Pinch together  | To zoom in manually, place two fingers on the screen and<br>then spread them apart. To zoom out, place two fingers apart<br>on the screen and then pinch them together. |  |  |

#### 3.5 Lock & unlock the screen

Many screen lock modes are available on ARTIDIAG100. Take the preset screen-lock mode as an example for demonstration.

#### 3.5.1 Lock the screen

- When ARTIDIAG100 is ON, press POWER key once to lock the screen;
- The system will lock the screen automatically after ARTIDIAG100 remains idle over the preset standby time.

#### 3.5.2 Unlock the screen

Press POWER key to activate the screen, and then drag the lock to "Unlock" position.

b Note: If you define as unlock using the pattern, you have to draw the right target pattern to unlock it.

## 3.6 Screen layout

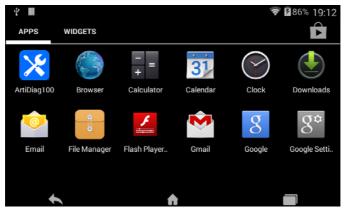

Fig. 3-1

## 3.7 Status bar

For some common indicators, please see the following table.

| Icons     | Definitions                    | Icons       | Definitions            |
|-----------|--------------------------------|-------------|------------------------|
|           | Positioning GPS                | 9           | Charging               |
|           | Battery is fully charged       | -           | Low battery            |
| $\rangle$ | New mail                       | ∎ B         | Preparing memory card  |
| <u>†</u>  | Uploading                      | +           | Downloading            |
| ţ,        | Connected to a PC              | ÷÷          | USB bound is activated |
|           | Available Wi-Fi is<br>detected | <b>(</b> )- | Connected to Wi-Fi     |

**Notes:** When the **i** icon appears on the status bar, please charge it immediately.

#### 3.8 Notification bar

The notification bar is used to display some activities, such as new messages, to do list and running tasks. You can also open the notification bar to view the reminder or activity notification.

## 3.9 Customize your desktop

#### 3.9.1 Move items on the desktop

- 1. Tap and hold the item to be moved until it is shaken.
- 2. Drag and drop it to the target location.

**b** Note: Drag the icon to the margin of the screen and keep it still, the system will switch to other extension desktop, place it to the desired location.

#### 3.9.2 Delete items from the desktop

- 1. Tap and hold the item to be moved until it is shaken.
- 2. Drag it on the trash icon, and then release it.

**Warning:** Deleting an icon will uninstall the corresponding application. Please be careful to do so.

#### 3.9.3 Change your wallpaper

- 1. Tap and hold a blank area on the desktop, a pop-up wallpaper window will be shown on the screen.
- 2. Set different wallpaper as desired:
  - <u>Wallpapers</u>: Choose a still picture from gallery as wallpaper.
  - <u>Live Wallpapers</u>: Open it to choose one of the preset live wallpapers as wallpaper.

#### 3.9.4 Adjust brightness

**Tips:** Reducing the brightness of the screen will help to conserve battery power.

- 1. On the HOME screen, tap **Settings > Display > Brightness**.
- 2. Drag the slider to adjust it as desired.

#### 3.9.5 Set standby time

If no activities are made within the defined standby period, the screen will be locked automatically and the system enters sleep mode to save power.

- 1. On the HOME screen, tap Settings > Display > Sleep.
- 2. Choose the desired sleep time.

#### 3.9.6 Set screen lock

This function is designed to lock the screen and buttons to avoid accidental operations while it is unattended.

- 1. On the HOME screen, tap Settings > Security > Screen lock.
- 2. Choose the desired screen lock mode and follow the on-screen instructions to

finish your setting.

#### 3.9.7 Adjust the volume

This option enables you to adjust the volume of the ring tone, media player, alarm and notification.

- 1. On the HOME screen, tap Settings > Sound > Volume.
- 2. Drag the slider to adjust it.

**Note:** Alternatively, you can also press the volume keys to control the volume of the current application.

## 3.10 Input Method

### 3.10.1 Activate/hide on-screen keyboard

By default, Android keyboard is available on ARTIDIAG100.

- To input text, tap the input box and the on-screen keyboard will be activated automatically.
- After inputting, tap V to hide the keyboard.

**Note:** In some applications, the on-screen keyboard may partially appear over some interfaces.

## 3.10.2 Edit text

Cut, copy and paste operations are supported.

- 1. Tap and hold the desired text area until a blue cursor appears.
- 2. Tap and drag the cursor to highlight the text to be edited.
- 3. Tap SELECT ALL, CUT or COPY to perform the corresponding operations. To delete the selected text, tap the delete key on the keyboard.

### 3.10.3 Android input method

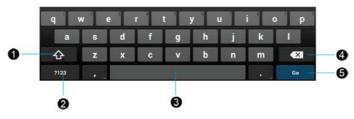

Fig. 3-2

| 1 | To toggle between upper case and lower case.                                                                                                    |
|---|----------------------------------------------------------------------------------------------------|
| 2 | To switch to numeric & symbol keyboard.                                                                                                    |
| 3 | To enter a space.                                                                                                    |
| 4 | <ul> <li>&gt; To delete the character before the cursor.</li> <li>&gt; Long-press this key to delete all characters before the cursor.</li> </ul> |
| 5 | Line feed.                                                                                                    |

**b** Note: For different input box, keyboard layout may vary. The figure shown as above is provided for reference purpose.

# 4 Wi-Fi Setting

**Note:** If you don't need Wi-Fi for a while, you can turn it off to conserve battery life.

The ARTIDIAG100 has built-in Wi-Fi that you can use to get online. Once you're online, you can register your handset, browse the Internet, get apps and send email on your network.

#### 4.1.1 Connect to a Wi-Fi network

- 1. On the HOME screen, tap Settings > Wi-Fi.
- 2. Tap or slide the Wi-Fi switch to ON, ARTIDIAG100 starts searching all available wireless LANs.
- 3. Choose the desired Wi-Fi access point / network,
  - If the network you chose is open, you can connect directly;
  - If the selected network is encrypted, you have to enter the right security key (network password).

Once it is connected successfully, tap the Wi-Fi network from the list to view its name, link speed, security type, IP address etc.

When this tool is in range, it will connect to the previously linked network automatically.

#### 4.1.2 Disconnect from a Wi-Fi network

- 1. On the HOME screen, tap Settings > Wi-Fi.
- 2. Tap the network with the Connected status, then tap "Disconnect".

# 5 How to diagnose

## **5.1 Connections**

#### 5.1.1 Preparation

#### Normal testing conditions

- Turn on the vehicle power supply.
- Throttle should be closed at its close position.

#### Select testing connectors

If ARTIDIAG100 is testing vehicles equipped with universal OBD II 16 PIN diagnostic socket, please use the included diagnostic connector. (For vehicles with non-OBD II 16 PIN diagnostic socket, a non-16 PIN connector is required.)

#### 5.1.2 DLC Location

The DLC (Data Link Connector or Diagnostic Link Connector) is typically a standardized 16-pin connector where diagnostic code readers interface with the vehicle's on-board computer. The DLC is usually located 12 inches from the center of the instrument panel (dash), under or around the driver's side for most vehicles. If Data Link Connector is not located under dashboard, a label should be there telling location. For some Asian and European vehicles, the DLC is located behind the ashtray and the ashtray must be removed to access the connector. If the DLC cannot be found, refer to the vehicle's service manual for the location.

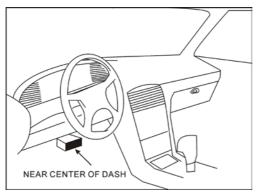

Fig. 5-1

## 5.1.3 Vehicle Connection

The method used to connect the diagnostic connector to a vehicle's DLC depends on the vehicle's configuration as follows:

- A vehicle equipped with an OBD II management system supplies both communication and 12V power through a standardized DLC.
- A vehicle not equipped with an OBD II management system supplies communication through a DLC connection, and in some cases supplies 12V power through the cigarette lighter receptacle or a connection to the vehicle battery.

Follow the steps mentioned below to connect OBD II vehicle:

- 1. Locate vehicle's DLC socket.
- Plug the DB15 connector of OBD II diagnostic connector into diagnostic main cable, and then connect the other end of diagnostic connector to the vehicle's DLC socket.
- 3. Plug the other end of diagnostic main cable into the DB15 connector of ARTIDIAG100, and then tighten the captive screws.

For non-OBDII vehicle, proceed as follows:

- 1. Locate vehicle's DLC socket.
- 2. Select the corresponding non-16pin connector.
- 3. Plug the non-16pin end of diagnostic connector into the DLC socket, and then connect the other end to the diagnostic main cable.
- 4. Connect the other end of the diagnostic main cable to DB15 connector of ARTIDIAG100 and then tighten the captive screws.

### 5.2 Diagnosis Flowchart

For new users, please follow the operation chart shown in Fig. 5-2 to get familiar with and start using ARTIDIAG100.

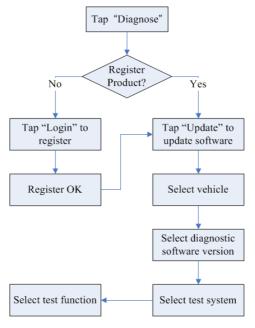

Fig. 5-2

## 5.3 Initial Setup

#### 5.3.1 Product registration

By default, all available software is pre-installed on ARTIDIAG100 and can be used to diagnose a vehicle even if you have not registered it. To enjoy more functions and better update service, you are strongly recommended to experience a product registration.

Do the following steps to finish the registration:

1. Tap the ARTIDIAG100 icon on the HOME screen to enter the main function menu of diagnosis software, as indicated in Fig. 5-3.

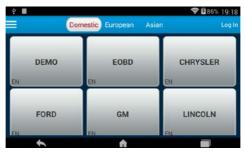

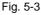

2. Tap "Log In" to enter the login interface:

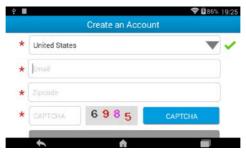

Fig. 5-4

3. Input the necessary information and then tap "Register" to finish your registration. Once it is successfully signed up, it will automatically switch to the main menu screen.

**Note:** Please fill in an official Email Address, which is mainly designed to retrieve your password in case you forgot the password in the future.

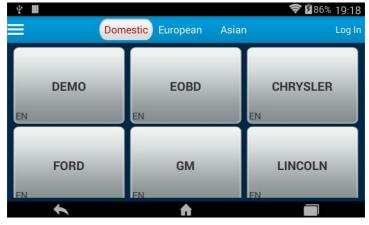

5.3.2 Diagnostic software layout

Fig. 5-5

## 5.3.3 Function menu

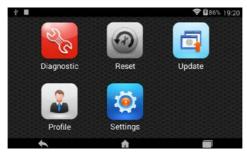

Fig. 5-6

| Name       | Description                                                      |
|------------|------------------------------------------------------------------|
| Diagnostic | Configures ARTIDIAG100 to operate as a diagnostic tool.          |
| Reset      | Enables you to perform oil / service lamp reset on your vehicle. |
| Update     | To update your vehicle software and application package.         |

| Profile  | Enables you to manage your profile.                        |
|----------|------------------------------------------------------------|
| Settings | Allows you to make the system settings to your preference. |

### 5.4 Update Diagnostic Software

Only after your ARTIDIAG100 is successfully activated you can perform the software update. Since our product is always improved and optimized, you are advised to check for updates frequently.

In Fig. 5-6, tap "Update" to launch the update interface. See Fig. 5-7.

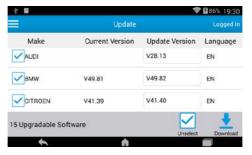

Fig. 5-7

By default, only those vehicle models to be updated are selected. To deselect certain software, just uncheck the box before the vehicle model; To deselect all, just tap  $\checkmark$ . Tap  $\checkmark$  to start downloading.

Once it is complete, the system will decompress the software packages.

Tap 🥿 to return to the main menu screen.

### 5.5 Start Diagnosing

Tap "Diagnostic" on the main function menu to enter the vehicle selection page.

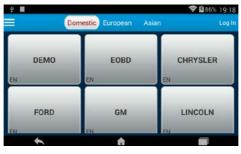

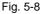

Take Demo as an example to demonstrate how to diagnose a vehicle.

1. Tap the "Demo" logo, the system will prompt you to select the diagnostic software version. See Fig. 5-9.

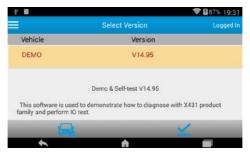

Fig. 5-9

### **On-screen Buttons:**

New Session: Tap it to return to the home screen.

**Confirm:** Tap it to confirm and jump to the next step.

2. Tap "Confirm" to enter the demo menu interface. See Fig. 5-10.

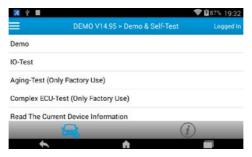

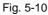

4. Tap "Demo" to enter system selection interface, indicated as Fig. 5-11.

| <b>※</b> 字 ■                                  | 🛙 86% 19:33 |
|-----------------------------------------------|-------------|
| DEMO V14.95 > Demo > System Sele              | Logged In   |
| ECM(Engine Control Module)                    |             |
| TCM(Transmission Control Module)              |             |
| ABS(Anti-lock Braking System)                 |             |
| SRS(Supplemental Inflatable Restraint System) |             |
| BCM(Body Control Module)                      |             |
|                                               | i)          |
| ÷ +                                           |             |

Fig. 5-11

5. Tap "Engine", the system will jump to the function menu. See Fig. 5-12.

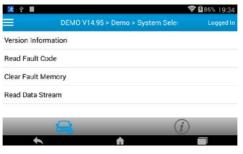

Fig. 5-12

### 5.5.1 Read DTC

This function displays the detailed information of DTC records retrieved from the vehicle's control system.

Tap "Read DTC" from the function menu, the screen will display the diagnostic result.

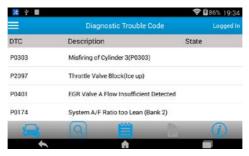

Fig. 5-13

### On-screen Buttons:

New Session: Tap it to return to the home screen.

**Search:** Highlight a certain DTC item, and then tap it to search the definition of the selected DTC online.

Report: To save the current data in text or pdf format. All reports are saved

under the tab "Diagnostic Report" in "My Report" from "Profile" menu. For details on report operations, please refer to Chapter 5.9.2 "My Report".

**Freeze Frame:** When an emission-related fault occurs, certain vehicle conditions are recorded by the on-board computer. This information is referred to as freeze frame data. Freeze frame data includes a snapshot of critical parameter values at the time the DTC is set.

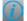

Help: Tap it to view the help information.

### 5.5.2 Clear Fault Memory

After reading the retrieved codes from the vehicle and certain repairs have been carried out, you can use this function to erase the codes from the vehicle. Before performing this function, please be sure the vehicle's ignition key is in the ON position with the engine off.

Tap "Clear fault memory" from the function menu, the system will automatically delete the currently existing trouble code.

**Note:** The trouble code will not disappear until the trouble was completely cleared.

#### 5.5.3 Read Data Stream

This option retrieves and displays live data and parameters from the vehicle's ECU.

Tap "Read Data Stream" from the function menu, the system will display data stream items.

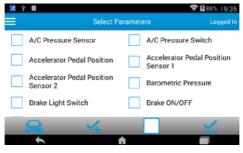

Fig. 5-14

#### **On-screen Buttons:**

New Session: Tap it to return to the home screen.

Select Page: Tap it to select all items of the current page.

**<u>Unselect:</u>** Tap it to deselect all data stream items.

**Confirm:** Tap it to confirm and jump to the next step.

Select the desired data items and tap "Confirm", a screen similar to Fig. 5-15 appears:

| <mark>⊯</mark> ¥ ■                               |             | 🗢 🖬 85% 19:36 |
|--------------------------------------------------|-------------|---------------|
| Real Time Disp                                   | olay        | Logged In     |
| Name                                             | Value       | Unit          |
| A/C Pressure Sensor                              | 125.97      | psi           |
| A/C Pressure Switch                              | Closed (Hig | gh)           |
| Accelerator Pedal Position                       | 24.71       | %             |
| Accelerator Pedal Position Sensbr <sup>3</sup> 1 | 16.18       | v 🚺           |
| ÷ +                                              |             |               |

Fig. 5-15

#### **On-screen Buttons:**

New Session: Tap it to return to the home screen.

**Graph:** After selecting, tap it to view the waveform. There are 3 types of display modes available for data viewing, allowing you to view various types of parameters in the most suitable way.

✓ Karrier Constant Strain Constant Action of the strain of the strain

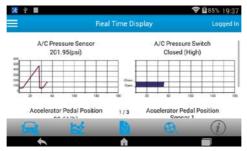

Fig. 5-16

✓ Value – this is the default mode which displays the parameters in texts and shows in list format.

<u>Combine</u> – this option is mostly used in graph merge status for data comparison. In this case, different items are marked in different colors. See Fig. 5-17.

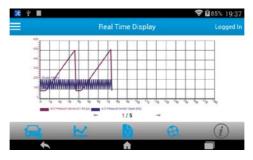

Fig. 5-17

**Record:** Tap to start recording retrieved live data for future reviews and analysis. The saved file follows the naming rule: It begins with vehicle type, and then the product serial number and ends with the record starting time (To differentiate between files, please configure the accurate system time). The file is stored as a video clip under the tab "Diagnostic Record" in "My Report" from "Profile" menu. For details on playback operations, please refer to Chapter 5.8.2 "My Report".

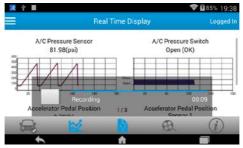

Fig. 5-18

To stop recording the data stream, tap the  $\square$  button before the recording progress bar.

Help: Tap to view the help information.

## 5.6 Reset

In addition to amazing & powerful diagnosing function, ARTIDIAG100 also

features Oil / Service lamp reset.

There are two methods to reset service lamp: reset manually or reset automatically. Auto reset follows the principle of sending command from ARTIDIAG100 to vehicle's ECU to do resetting. While using manual reset, users just proceed following the on-screen instructions.

### 5.7 Update

Refer to Chapter 5.4 for details.

## 5.8 Profile

This function allows users to manage personal information and diagnostic reports.

#### 5.8.1 Firmware Fix

Use this item to upgrade and fix diagnostic firmware. During fixing, please do not cut power or switch to other interfaces.

#### 5.8.2 My Report

This option is used to view the diagnostic report generated in process of vehicle diagnosis. Additionally, delete, send operations are also supported.

Tap "My Report", there are total 3 options available.

If user records the running parameters while reading data stream, it will be saved as .x431 file and appear under **Diagnostic Record** tab.

Tap the desired record to enter the data stream selection interface.

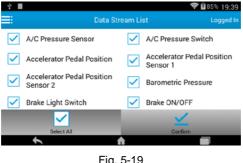

Fig. 5-19

Select the desired data stream options, and tap to enter:

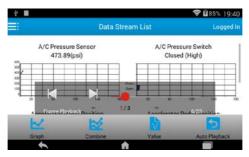

Fig. 5-20

#### **On-screen Buttons:**

**Graph:** After selecting, tap it to view the parameters in waveform graph.

**<u>Combine</u>**: This option is mostly used in graph merge status for data comparison. In this case, different items are marked in different colors.

Value: Displays the parameters in texts and shows in list format.

Auto Playback: Tap it to toggle between auto playback and frame playback.

In auto playback mode, tap  $\triangleright$  to start playing; tap  $\triangleright$  to fast forward/fast reverse; tap  $\Box$  to stop playing. Alternatively, you can also drag the slider to control the playback.

In frame playback mode, tap  $\triangleright$  to advance to the next frame; tap  $\triangleleft$  to move to the previous frame.

Remote Diagnostic Report lists all records generated in process of remote diagnosis.

In case the DTC result is saved <u>on Read Trouble Code page</u>, .txt files will be listed under **Diagnostic Report** tab.

### 5.8.3 Profile

Use this item to view and configure personal information.

#### 5.8.4 Change Password

This item allows you to modify your login password.

#### 5.8.5 Retrieve Password

This item allows you to retrieve your login password.

## 5.8.6 Help

FAQ, Quick Start Guide and User Manual are included.

#### 5.8.7 Log Out

This option allows you to logout the system.

### 5.9 Settings

It enables you to make some application settings and view software version information etc.

#### 5.9.1 Units of Measurement

It is designed to set the measurement unit. Metric System and English System are available.

#### 5.9.2 Expiration Reminder

This option is used to inform you of software version update once newer software is detected.

#### 5.9.3 Screen Shot

Slide the switch to ON, a screenshot icon will keep floating on the screen. Tap it to capture the current screen and all screenshots are saved in the folder /mnt/sdcard/cnlaunch/screenshot.

#### 5.9.4 Diagnostic Feedback

This item allows you to feedback your diagnostic problems to us for analysis and troubleshooting.

#### 5.9.5 Network Test

It enables you to test whether the current network environment is good or not. It is normal that you may encounter a logout while testing.

### 5.9.6 Diagnostic Software Clear

If you have downloaded several versions of diagnostic software, you can use this option to clear the old versions and only retain the latest versions.

### 5.9.7 Clear Data

This option allows you to clear the cache data of the application.

#### 5.9.8 About

The software version information and disclaimer are included.

# 6 Others

## 6.1 Email

The function allows you to send and receive email. You can add POP3 or IMAP email account for some common web email service provider.

### 6.1.1 Configure an email account

**Note:** Before sending or receiving email, you have to set up an email account. In addition, this function required a stable network connection.

- 1. On the HOME screen, tap Email.
- 2. Input email address and password, tap "Next" or "Manual setup".

Solution Note: If "Manual setup" is selected, please consult your email service provider for detailed parameter setting.

- 3. Choose the desired email account type to enter the incoming settings screen, tap "Next".
- 4. Follow the on-screen instructions to proceed until the system prompts you that the account setup has been finished.

### 6.1.2 Send an email

- 1. On the HOME screen, tap **Email**. If several email accounts are configured, choose the desired one.
- Tap 
   to enter new mail writing interface. Input the receiver address in "To" field and a title in "Subject" column, and then type in the content in "Compose" email area.
- 3. After inputting, tap , you can perform any one of the followings: Attach file, add CC/BCC, save draft, discard and setting.
- 4. Tap >>> to send email.

### 6.1.3 View an email

- 1. On the HOME screen, tap Email.
- 2. Tap the desired email account.
- 3. Tap the desired one to read.

**Solution** Note: For different networks, inbox may have some delays. Tap  $\mathcal{J}$  on the upper right corner to refresh the email list.

## 6.1.4 Delete an email

1. On the HOME screen, tap Email.

- 2. Tap the desired account, and then select the mail to be deleted.
- 3. Tap 💾 to delete.

**Note:** To delete multiple emails, check the box before the message and then tap . Once "Messages deleted" appear, it indicated the selected messages has been removed successfully.

## 6.1.5 Revise an account setting

- 1. On the HOME screen, tap Email.
- 2. Tap **Settings**.
- 3. Choose the desired Email account from the account list.
- 4. Follow the instructions on the screen to make general settings and notification settings.
- **Note:** Never change the default settings of the server, otherwise email failure may occur.

### 6.1.6 Delete an email account

Once Email account is removed, ARTIDIAG100 stops receiving the emails from this account, but all messages in it still keeps as it is.

- 1. On the HOME screen, tap Email.
- 2. Tap **I** > Settings.
- 3. Choose the desired Email account from the account list.
- 4. Choose "Remove account" to delete it.

## 6.2 Browser

#### 6.2.1 Open browser

On the HOME screen, tap **Browser** to launch it. You can choose the desired homepage or input the website address to browse.

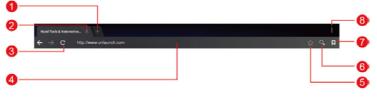

Fig. 6-1

| 1 | Create a new tab.                 |
|---|-----------------------------------|
| 2 | Close the current page.           |
| 3 | Refresh the current page.         |
| 4 | Input a web address.              |
| 5 | Add the current page as bookmark. |
| 6 | Open search bar.                  |
| 7 | Open bookmark list.               |
| 8 | View more options.                |

#### 6.2.2 Download files

Files, pictures, and applications can be downloaded from the website in browser. For example:

Tap and hold a picture, then choose "Save image" from pop-up menu to download it.

To download a link, tap and hold it, and then choose "Save link".

To protect your ARTIDIAG100 and personal data, please download applications from trusted sources. To configure it, tap Settings > Security, and then deselect the box next to Unknown sources.

### 6.2.3 Manage bookmarks

You can set the favorite website as bookmark for your quick access.

- 1. On the HOME screen, tap Browser.
- 2. Tap 📩 to enter bookmarks page.
- 3. Long press it, you can share, open and delete the bookmark.

### 6.2.4 Set homepage

This option enables you to set commonly visited website as the homepage. The homepage will be opened by default every time you launch your browser.

- 1. On the HOME screen, tap Browser.
- 2. Tap **Settings** > General.
- 3. Tap "Set homepage", then follow the on-screen instructions to finish it.

## 6.2.5 Clear history

To prevent your personal information from being exposed much better, you are strongly recommended to clear your browser navigation history.

- 1. On the HOME screen, tap Browser.
- 2. Tap **I** > Settings > Privacy & security.
- 3. Tap "Clear history".

## 6.3 Calendar

This function lets you view calendar or create to-do events.

On the HOME screen, tap **Calendar**. Tap the time in the upper left corner to switch between Day, Week, Month and Agenda.

## 6.4 Alarms

#### 6.4.1 Add an alarm

- 1. On the HOME screen, tap Alarm.
- 2. Tap + to enter new alarm setting interface.
- 3. Set the detailed items.
- 4. After setting, tap "OK" to confirm.

### 6.4.2 Delete an alarm

- 1. On alarm list screen, tap and hold the desired alarm.
- 2. Tap A, and then tap "OK" in the confirmation dialog box to delete it.

### 6.4.3 Turn on/off alarm

On alarm list screen, slide the switch to ON to activate it. To disable it, just switch it to OFF.

### 6.5 File Manager

This option enables you to manage your files.

On the HOME screen, tap **File Manager**, and then choose the desired folder to perform corresponding operations.

## 6.6 Applications

### 6.6.1 Install applications

To install an application, you need to download it firstly. All items downloaded in

default browser are saved in Downloads.

- 1. On the HOME screen, tap **Downloads**.
- 2. Choose the desired .apk file.
- 3. Tap "Install" to start installing the application.
- 4. Tap "Done" to finish it.

**Note:** In process of installation, a message prompting installation prohibited may appear. Please read it carefully. To install it, please tap "Settings" > "Security", and check the box next to "Unknown sources", which allows you to install non-Market application.

#### 6.6.2 View installed applications

- 1. Tap Settings > Apps.
- 2. Swipe the screen from right to left until ALL tab appears.
- 3. Tap the desired one to view its detailed information.

### 6.6.3 Uninstall applications

To release storage space, you can uninstall some unused applications.

- 1. Tap Settings > Apps.
- 2. Swipe the screen from right to left until ALL tab appears.
- 3. Tap the desired one to enter.
- 4. Tap "Uninstall" and then tap "OK" in the dialog box to start uninstalling.

## 6.7 Set Date & Time

ARTIDIAG100 is preset to use the network-provided date, time zone and time.

**Note:** If Automatic date & time is set as Use network-provided time, date, time and time zone will not be defined.

- 1. On the HOME screen, tap **Settings > Date & time**.
- 2. Deselect "Automatic date & time".
- 3. Follow the on-screen instructions to set date, time and time zone.

## 6.8 Clear Cache

If insufficient memory occurs, please clear cache to spare more storage space.

- 1. On the HOME screen, tap **Settings** > **Apps**.
- 2. Swipe the screen from right until ALL tab appears.
- 3. Tap certain application to enter and then tap "Clear cache".

# 7 FAQ

### 1. How to save power?

- Please turn off the screen while ARTIDIAG100 remains idle.
- Set a shorter standby time.
- Decrease the brightness of the screen.
- If Wi-Fi connection is not required, please turn it off.

## 2. What should I do if I forgot the screen lock?

You can set screen lock as pattern or password. If you forgot the password, please consult your device provider or reset your device.

**Warning:** Resetting may cause data loss. Before use, please make sure important data has been backed up.

## 3. What to do if the system runs slowly?

In this case, please do the followings:

- > Check all running applications and stop any unused applications.
- > Check all installed applications and remove the unnecessary applications.

If all steps mentioned above are finished and the system still works slowly. Please try to close the system and reboot your ARTIDIAG100.

## 4. How to format internal storage?

- 1. On the HOME screen, tap Settings.
- 2. Tap "Storage" > "Erase internal storage" to enter and confirm your operation.

**Warning:** Doing so will erase all stored data and all running applications may encounter abnormal operations. To restore it, just restart your ARTIDIAG100.

## 5. Why some videos on the website can be not played?

It possibly results from:

- The current browser does not support Flash playing;
- Flash player does not support this video.
- Try to use other browsers to watch it or install other Flash player.

## 6. The data and time of ARTIDIAG100 can not be set.

It is because Automatic date & time is set on your ARTIDIAG100. Tap **Settings > Date & time**, deselect "Automatic date & time" and then set the date and time

manually.

### 7. How to distinguish between PIN and password in screen lock?

The difference between PIN and password is as follows:

- > PIN: Generally, it is composed of 4~16 numbers.
- > Password: It may include: 4~16 numbers, characters and symbols.

#### <u>Warranty</u>

THIS WARRANTY IS EXPRESSLY LIMITED TO PERSONS WHO PURCHASE TOPDON PRODUCTS FOR PURPOSES OF RESALE OR USE IN THE ORDINARY COURSE OF THE BUYER'S BUSINESS.

TOPDON electronic product is warranted against defects in materials and workmanship for one year from date of delivery to the user.

This warranty does not cover any part that has been abused, altered, used for a purpose other than for which it was intended, or used in a manner inconsistent with instructions regarding use. The exclusive remedy for any automotive meter found to be defective is repair or replacement, and TOPDON shall not be liable for any consequential or incidental damages.

Final determination of defects shall be made by TOPDON in accordance with procedures established by TOPDON. No agent, employee, or representative of TOPDON has any authority to bind TOPDON to any affirmation, representation, or warranty concerning TOPDON automotive meters, except as stated herein.

#### **Disclaimer**

The above warranty is in lieu of any other warranty, expressed or implied, including any warranty of merchantability or fitness for a particular purpose.

#### Purchase Order

Replaceable and optional parts can be ordered directly from your TOPDON authorized tool supplier. Your order should include the following information:

Order quantity

Part number

Part name

### **Customer Service**

Any question during the operation, please call 86-755-23576169.

If your unit requires repair service, return it to the manufacturer with a copy of the sales receipt and a note describing the problem. If the unit is determined to be in warranty, it will be repaired or replaced at no charge. If the unit is determined to be out of warranty, it will be repaired for a nominal service charge plus return freight. Send the unit pre-paid to:

Attn: Customer Service Department

TOPDON TECH. CO., LTD.

TOPDON Huafeng Bao'an Zhigu Innovation Park,

Yintian 4th Road,

Xixiang Street, Bao'an District,

Shenzhen, Guangdong P. R. China TOPDON website: www.topdon.com

#### Statement:

TOPDON reserves the rights to make any change to product designs and specifications without notice. The actual object may differ a little from the descriptions in the manual in physical appearance, color and configuration. We have tried our best to make the descriptions and illustrations in the manual as accurate as possible, and defects are inevitable, if you have any question, please contact local dealer or after-sale service center of TOPDON, TOPDON does not bear any responsibility arising from misunderstandings.